Versie 1.0 Februari 2013

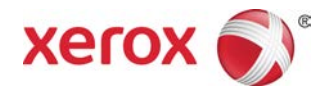

## Eenvoudig hulpmiddel Aanpassing afdrukkwaliteit Installatie- en aanpassingenhandleiding

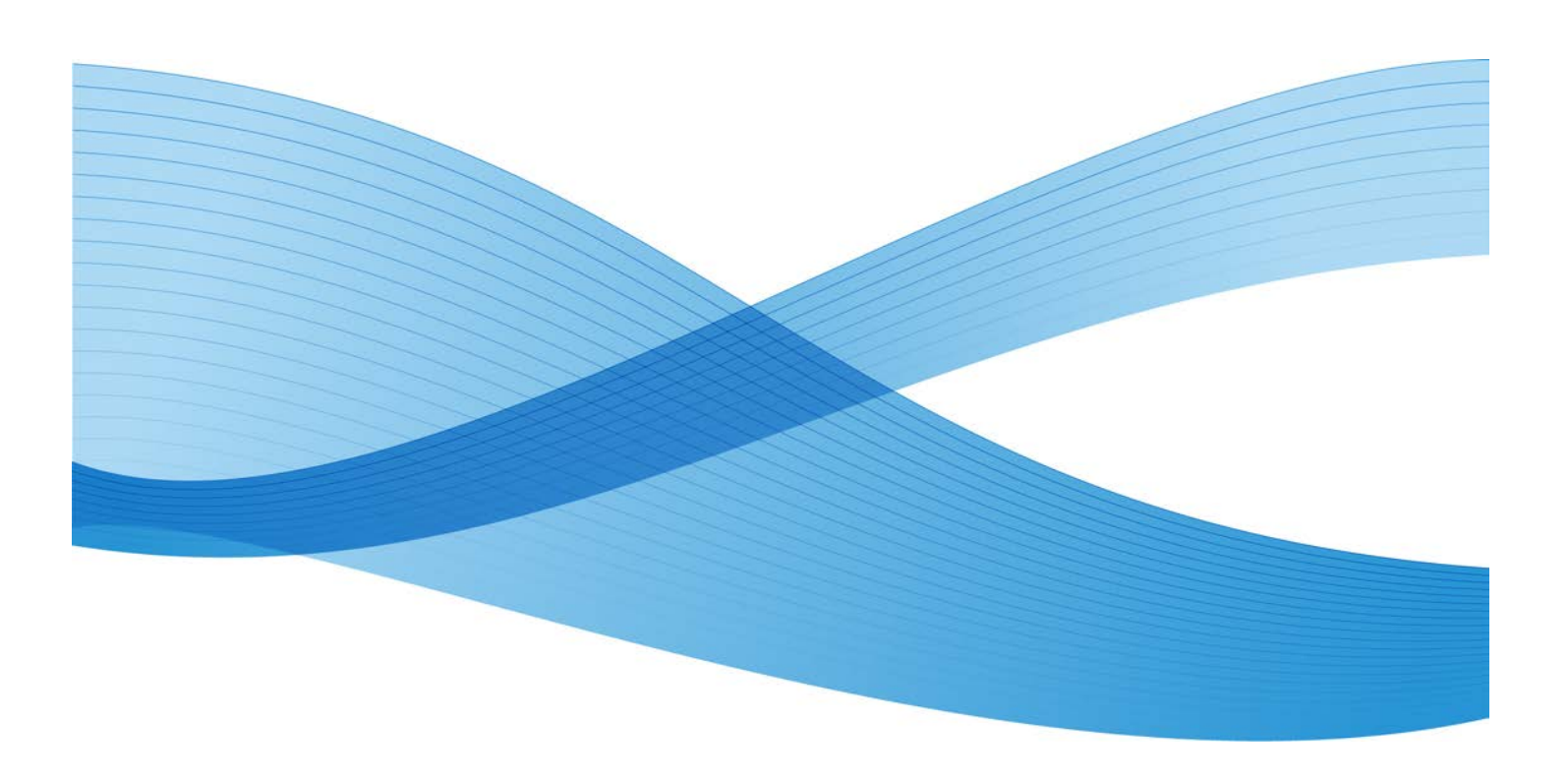

©2013 Xerox Corporation. Alle rechten voorbehouden. Xerox $^{\circledR}$  en XEROX en Beeldmerk $^{\circledR}$ zijn handelsmerken van Xerox Corporation in de Verenigde Staten en/of andere landen.

FreeFlow® is een handelsmerk van Xerox Corporation in de Verenigde Staten en/of in andere landen. Productstatus, buildstatus en/of specificaties zijn zonder kennisgeving onderworpen aan wijzigingen.

Microsoft, Windows, Windows XP, Windows Vista, Internet Explorer en Word zijn geregistreerde handelsmerken van Microsoft Corporation in de Verenigde Staten en/of in andere landen.

Fiery $^{\circledR}$  en PrintMe $^{\circledR}$  zijn geregistreerde handelsmerken van Electronics For Imaging, Inc. GBC® en AdvancedPunch™ zijn handelsmerken of geregistreerde handelsmerken van General Binding Corporation.

# Inhoudsopgave

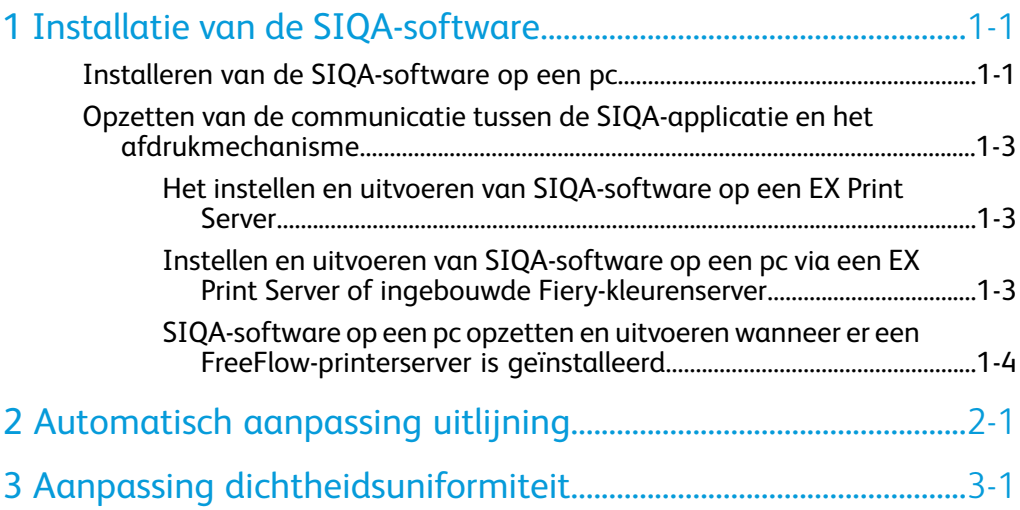

Inhoudsopgave

1

## <span id="page-4-0"></span>Installatie van de SIQA-software

De SIQA-software (Simple Image Quality Adjustment, eenvoudige aanpassing van de afdrukkwaliteit) wordt gebruikt voor uitvoering van de procedures Automatisch aanpassing uitlijning en Aanpassing dichtheidsuniformiteit.

#### **BELANGRIJK**

Zonder de installatie van de SIQA-software kunnen de hierboven vermelde procedures niet worden uitgevoerd.

Het proces voor de installatie van de SIQA-software bestaat uit het volgende:

- 1. Installeren van de SIQA-software op een pc.
- <span id="page-4-1"></span>2. Opzetten van de communicatie tussen de SIQA-software-applicatie en het afdrukmechanisme. Dit varieert, afhankelijk van de printerserver die op uw apparaat is aangesloten en of er al dan niet een pc van derden wordt gebruikt.

## Installeren van de SIQA-software op een pc

Voordat u de SIQA-software installeert, moet aan de volgende vereisten worden voldaan:

- Een client-pc met een besturingssysteem (OS) van Windows Vista $^{\circledR}$ , Windows $^{\circledR}$  XP of Windows 7.
	- Als u gebruik maakt van een Xerox $^{\circledR}$  EX-printerserver, aangedreven door Fiery $^{\circledR}$ (op zichzelf staand), is de SIQA-software hier mogelijk al op geïnstalleerd.
	- Als u gebruik maakt van een Xerox $^{\circledR}$  geïntegreerde Fiery $^{\circledR}$ -kleurenserver, moet de SIQA-software op een aparte pc met Windows worden geïnstalleerd.
- Als u gebruik maakt van een Xerox $^\circledR$  FreeFlow $^\circledR$ -printerserver, moet een aparte Windows-pc worden gebruikt voor het installeren van de SIQA-software.
- De SIQA-software op USB-stick of dvd.
- Het PDF-bestand met de SIQA-achtergrond, op de USB-stick of de dvd.
- **1.** Sluit de USB-stick aan of steek de dvd in de betreffende pc.
- **2.** Zoek en open op de verwijderbare media de map **SIQA-installatiebestanden**.
- **3.** Kopieer de map **SIQA\_Software files** op het bureaublad van de pc of de server.
- **4.** Open de map **SIQA\_Software files** op het bureaublad.
- **5.** Zoek het bestand **setup.exe** en dubbelklik erop.

De pc geeft mogelijk een bericht weer waarin staat: Het is raadzaam dat u alle programma's afsluit voordat u dit installatieprogramma uitvoert. Applicaties die op de achtergrond worden uitgevoerd, zoals virusscanprogramma's, kunnen tot gevolg hebben dat het langer dan normaal duurt voordat het installatieprogramma is uitgevoerd.

- a) Selecteer **Volgende** om met het installatieproces door te gaan.
- b) Selecteer **Volgende** om door te gaan.

Het bericht met de licentieovereenkomst wordt weergegeven.

- **6.** Selecteer de keuzetoets **Ik ga akkoord met de gebruiksrechtovereenkomst**.
- **7.** Selecteer **Volgende** om door te gaan. Het venster Installatie starten wordt weergegeven.
- **8.** Selecteer **Volgende** om door te gaan. Er verschijnt een voortgangsvenster terwijl de software het installatieproces doorloopt.
- **9.** In het venster Installatie is voltooid selecteert u **Volgende**.
- **10.** Selecteer **OK** wanneer het Bericht-venster wordt weergegeven.
- **11.** Selecteer als hierom wordt gevraagd **Opnieuw starten** om de pc opnieuw te starten en het installatieproces af te maken. Als u hier niet om wordt gevraagd, gaat u naar stap 13.
- **12.** Na afronding van het opnieuw starten van de pc voert u zo nodig een gebruikersnaam en toegangscode in.
- **13.** Sluit eventuele geopende mappen zo nodig.
- **14.** Creëer een SIQA-snelkoppeling op het bureaublad van de pc:
	- a) Klik op de toets **Start** en selecteer **Programma's > Eenvoudige Aanpassing afdrukkwaliteit > SIQA**.
	- b) Klik met uw linkermuisknop op het pictogram **SIQA** en versleep het pictogram naar het bureaublad.

### <span id="page-6-0"></span>Opzetten van de communicatie tussen de SIQA-applicatie en het afdrukmechanisme

Het opzetten van de communicatie tussen de SIQA-software-applicatie en het afdrukmechanisme varieert, afhankelijk van de printerserver die op het apparaat is aangesloten en of er al dan niet een pc van derden wordt gebruikt. De procedures die hier worden gegeven, bestaan onder meer uit:

- Het instellen en uitvoeren van SIQA-software op een EX Print Server (op zichzelf staande Fiery)
- Het instellen en uitvoeren van SIQA-software op een pc van derden via een EX Print Server of ingebouwde Fiery-kleurenserver
- <span id="page-6-1"></span>• Het instellen en uitvoeren van SIQA-software op een pc van derden wanneer er een FreeFlow-printerserver is geïnstalleerd

#### Het instellen en uitvoeren van SIQA-software op een EX Print Server

- **1.** Zorg dat de cross-over Ethernet-kabel is geïnstalleerd en tussen de EX-printerserver en het afdrukmechanisme is aangesloten.
- **2.** Zoek vanaf de EX-printerserver het IP-adres van de printerserver door het selecteren van **Command Workstation > Device Center > General Info** (Opdrachtwerkstation > Apparaatcenter > Algemene info).
- **3.** Leg het IP-adres van de printerserver vast.
- **4.** Dubbelklik vanaf het bureaublad van de printerserver op het pictogram **SIQA**. Het venster Input\_Address (Adres invoeren) wordt weergegeven.
- **5.** Voer het IP-adres van de printerserver in en selecteer **OK**.

Het venster Input\_Key\_Operator\_ID (Identificatie van hoofdgebruiker invoeren) verschijnt.

- **6.** Voer **admin** als identificatie van de hoofdgebruiker in en selecteer **OK**. Er wordt een map op de vaste schijf van het afdrukmechanisme gemaakt, waarin staat: Er is een map aangemaakt op het apparaat. Scan de kalibratietabel naar deze map op het apparaat voordat u doorgaat.
- <span id="page-6-2"></span>**7.** Selecteer **OK**.

Het hoofdscherm van SIQA wordt weergegeven. De procedures Automatisch aanpassing uitlijning en/of Aanpassing dichtheidsuniformiteit kunnen nu worden uitgevoerd.

#### Instellen en uitvoeren van SIQA-software op een pc via een EX Print Server of ingebouwde Fiery-kleurenserver

**1.** Zorg dat de cross-over Ethernet-kabel is geïnstalleerd en tussen de printerserver en het afdrukmechanisme is aangesloten.

- **2.** Vanuit de printerserver kunt u nu het IP-adres van de EFI-server openen en vastleggen.
- **3.** Vanaf het pc-bureaublad dubbelklikt u op het pictogram **SIQA**.

Het venster Input\_Address (Adres invoeren) wordt weergegeven.

- **4.** Voer het IP-adres van de printerserver in en selecteer **OK**. Het venster Input\_Key\_Operator\_ID (Identificatie van hoofdgebruiker invoeren) verschijnt.
- **5.** Voer **admin** als identificatie van de hoofdgebruiker in en selecteer **OK**.

Er wordt een map op de vaste schijf van het afdrukmechanisme gemaakt, waarin staat: Er is een map aangemaakt op het apparaat. Scan de kalibratietabel naar deze map op het apparaat voordat u doorgaat.

**6.** Selecteer **OK**.

<span id="page-7-0"></span>Het hoofdscherm van SIQA wordt weergegeven. De procedures Automatisch aanpassing uitlijning en/of Aanpassing dichtheidsuniformiteit kunnen nu worden uitgevoerd.

#### SIQA-software op een pc opzetten en uitvoeren wanneer er een FreeFlow-printerserver is geïnstalleerd

- **1.** Zorg dat de hub is geïnstalleerd en dat de drie Ethernet-kabels zijn aangesloten op het volgende:
	- Een kabel tussen de muur en de hub
	- Een kabel tussen de hub en de FreeFlow-printerserver
	- Een kabel tussen de hub en het afdrukmechanisme
- **2.** Leg op de gebruikersinterface van het afdrukmechanisme het IP-adres van het apparaat vast door het selecteren van **Apparaatstatus > Apparaatinformatie**.
- **3.** Vanaf het pc-bureaublad dubbelklikt u op het pictogram **SIQA**.

Het venster Input\_Address (Adres invoeren) wordt weergegeven.

**4.** Voer het IP-adres van de printerserver in en selecteer **OK**.

Het venster Input\_Key\_Operator\_ID (Identificatie van hoofdgebruiker invoeren) verschijnt.

**5.** Voer **admin** als identificatie van de hoofdgebruiker in en selecteer **OK**.

Er wordt een map op de vaste schijf van het afdrukmechanisme gemaakt, waarin staat: Er is een map aangemaakt op het apparaat. Scan de kalibratietabel naar deze map op het apparaat voordat u doorgaat.

**6.** Selecteer **OK**.

Het hoofdscherm van SIQA wordt weergegeven. De procedures Automatisch aanpassing uitlijning en/of Aanpassing dichtheidsuniformiteit kunnen nu worden uitgevoerd.

# 2

## <span id="page-8-0"></span>Automatisch aanpassing uitlijning

Gebruik deze procedure voor het corrigeren van verkeerde uitlijning van de afgedrukte uitvoer. De Automatisch aanpassing uitlijning gebruikt een nieuwe applicatie die SIQA (Simple Image Quality Adjustment, eenvoudige aanpassing van de afdrukkwaliteit) heet. Hiermee kan de gebruiker gemakkelijk en snel aanpassingen maken en eventuele verkeerde uitlijning op de uitvoer corrigeren.

De procedure vereist de installatie van de SIQA-applicatie (Simple Image Quality Adjustment) op een Windows $^{\circledR}$  PC.

#### **OPMERKING**

Als uw printerserver een pc is die op Windows is gebaseerd, is de SIQA-applicatie mogelijk al geïnstalleerd. Anders hebt u een pc van derden nodig. Neem voor meer informatie contact op met het Xerox Welcome Centre.

Voor deze procedure is tevens het zwarte achtergrondpatroonbestand nodig, dat te vinden is in de installatiemap van SIQA.

- **1.** Leg het IP-adres vast. Dit wordt verderop in de procedure gebruikt.
	- a) Als u bent aangesloten op een FreeFlow-printerserver, haalt u het IP-adres op via de gebruikersinterface van het afdrukmechanisme door het selecteren van **Apparaatstatus > Apparaatinformatie**. Leg het IPv4 IP-adres vast.
	- b) Als u bent aangesloten op een standalone EX Print Server haalt u het IP-adres van de printerserver op via het configuratieblad of door het selecteren van **Command Workstation > Device Center > General** (Opdrachtwerkstation > Apparaatcenter > Algemeen).
	- c) Als u bent aangesloten op een ingebouwde Fiery-kleurenserver, haalt u het IP-adres van de printerserver op via het configuratieblad.
- **2.** Druk het testpatroon SIQA Doc Background af. Dit wordt tijdens de aanpassingen van de registratie gebruikt.

Dit patroon is een PDF-bestand met de naam SIQA Doc Background, te vinden in de SIQA-installatiemap.

Druk het bestand af met de volgende informatie:

- In de XNA-markt (Xerox Noord-Amerika) drukt u het bestand af op media van 11 x 17 inch, 2-zijdig. De g/m<sup>2</sup> is niet belangrijk, maar een hogere g/m<sup>2</sup> resulteert in een langere levensduur van het hulpprogramma.
- In de XE-markt (Xerox Europa) drukt u het bestand af op A3-media, 2-zijdig. De g/m² is niet belangrijk, maar een hogere g/m² resulteert in een langere levensduur van het hulpprogramma.
- **3.** Meld u als beheerder op de gebruikersinterface van het afdrukmechanisme (het apparaat) aan.
	- a) Druk op de toets **Aanmelden/afmelden** van het bedieningspaneel.
	- b) Voer de ID van de systeembeheerder in.

Het standaard ID is **admin** en de standaard toegangscode is **1111**.

- c) Selecteer **Enter**.
- **4.** Druk op de toets **Apparaatstatus** op de gebruikersinterface.
- **5.** Selecteer het tabblad **Hulpprogramma's**.
- **6.** Selecteer **Systeeminstellingen > Instellingen veelgebruikte functies > Onderhoud**. Het scherm Onderhoud wordt weergegeven.
- **7.** Gebruik de toets **Omlaag** om naar de volgende pagina/het volgende scherm Onderhoud te gaan.
- **8.** Selecteer **Uitlijnaanpassing**. Het scherm Uitlijnaanpassing wordt weergegeven.
- **9.** Selecteer **Automatisch aanpassing uitlijning**.

Het scherm Automatisch aanpassing uitlijning wordt weergegeven.

- **10.** Selecteer de gewenste doellade voor de aanpassing.
- **11.** Selecteer zo nodig de dekkingsgraad.

De dekkingsgraad kan een van de factoren zijn die bij de uitlijning veranderen. U kunt de dekkingsgraad van een specifiek gebied aanpassen door de waarde in te stellen tussen **1** en **10**. Naarmate de waarde omhoog gaat, wordt de dekkingsgraad dienovereenkomstig hoger. In de meeste gevallen is het echter voldoende om een waarde van **1** te gebruiken. Verder kunt u voor zijde 1 van de afdruk een andere instelling kiezen dan voor zijde 2.

**12.** Selecteer het aantal voorbeeldvellen.

Bij meerdere voorbeelden gebruikt de software de gemiddelde waarde voor de aanpassing. Dit betekent dat de variatie tussen de vellen afneemt.

Voor 8,5 x 11 (A4) moet het papier de KKE-richting hebben.

**13.** Selecteer **Afdrukken**.

De voorbeeldgrafiek wordt afgedrukt.

**14.** Als u de verkeerde uitlijning wilt corrigeren, scant u de 4 zijden van de voorbeeldgrafiek, de invoerrand en achterste rand voor zowel de voor- als de achterzijde. Volg de instructies op de gebruikersinterface.

a) Het testpatroon mag NIET tegen de registratierand worden geplaatst (minimum van 20 mm) en niet meer dan 15 graden scheef liggen.

Zorg dat er ruimte overblijft tussen de rand van de glasplaat en het testpatroon.

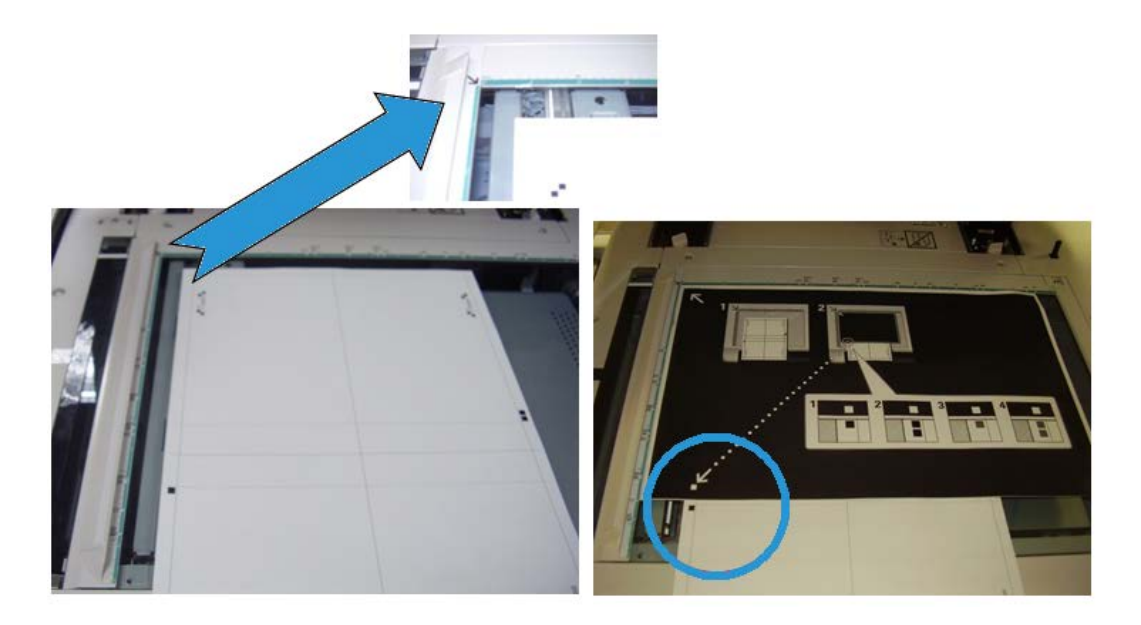

b) Bedek het patroon met een stuk zwart achtergrondpapier, om contrast te bieden.

Bedek het patroon met zwart papier en lijn het witte merkteken uit met het merkteken op het testpatroon.

De volgorde waarop wordt gescand, is niet verplicht. De zijde met kleurcodering helpt de gebruiker uit te zoeken welke zijde moet worden gescand.

- **15.** Scan elk van de vier zijden in overeenstemming met de instructies op de gebruikersinterface.
- **16.** Als u meerdere voorbeelden gebruikt, herhaalt u het scanproces.
- **17.** Na het scannen verschijnt er vier keer een toets **Afsluiten** op de gebruikersinterface. Selecteer **Afsluiten**. Het scanproces is nu voltooid.
- **18.** Verwijder de testafdruk en het zwarte achtergrondpapier van de glasplaat.
- **19.** Op de gebruikersinterface van het apparaat selecteert u **Bevestigen** om de gegevens naar de map van het afdrukmechanisme te sturen.
- **20.** Ga naar de Windows-pc waarop de SIQA-applicatie is geïnstalleerd.
- **21.** Start de SIQA-applicatie vanuit het bureaublad op de Windows-pc door erop te dubbelklikken.

Het scherm Input\_Key\_Operator\_ID wordt weergegeven.

#### **OPMERKING**

Als de SIQA-applicatie niet start/opent, gaat u naar het hoofdstuk Problemen oplossen in de Handleiding voor de systeembeheerder voor informatie en instructies over het oplossen van het probleem.

Automatisch aanpassing uitlijning

**22.** Voer het ID van de hoofdgebruiker in.

De toegangscode van deze ID is **admin**.

**23.** Selecteer **OK** (Start).

Het scherm Eenvoudige aanpassing afdrukkwaliteit wordt weergegeven.

**24.** In het vervolgkeuzemenu selecteert u **Automatisch aanpassing uitlijning** en vervolgens **Start**.

Als het scherm Invoeradres wordt weergegeven, bevestigt u het IP-adres van het apparaat of voert u dit in.

#### **OPMERKING**

Als de SIQA-applicatie communiceert met het apparaat dat is aangesloten op een FreeFlow-printerserver of een ingebouwde Fiery EFI-printerserver, voert u het IP-adres in dat in het scherm **Apparaatstatus > Apparaatinformatie** staat.

**25.** Selecteer **OK** (Start).

De gescande beeldgegevens uit de printermap/mailbox worden geopend en door de SIQA-applicatie gelezen. De SIQA-applicatie analyseert de gegevens en berekent de aanpassingswaarden automatisch.

- **26.** Voer vanuit het venster Type selecteren de volgende handelingen uit:
	- a) Selecteer de lijn die u als profiel wilt opslaan. Er zijn 50 profielen beschikbaar.
	- b) Selecteer of u de berekende aanpassingswaarden wilt opslaan. In het voorbeeld werd **Type 1** geselecteerd, werd de toets **Bewerken** gebruikt en werd de naam van het type gewijzigd in **Voorbeeld > Lade 3 11 x 17 inch**.
- **27.** Selecteer **OK**.

Als u de berekende waarden voor het nieuwe Type hebt opgeslagen, voert u eerste de TypeName in. Het wordt aanbevolen de naam van de lade, het papierformaat of de papiersoort in de naam op te nemen, zodat u kunt zien dat de aanpassing is bedoeld voor een specifieke lade en een specifieke papiersoort.

**28.** Selecteer **OK** (in het venster TypeName).

Het scherm Selecteren verschijnt, met het bericht: Wilt u de nieuwe aanpassingswaarden op het apparaat opslaan?

**29.** Selecteer **Ja** om de nieuwe aanpassingswaarden/-parameters toe te passen.

De waarden worden naar het NVM van het apparaat geschreven. Op de gebruikersinterface van het apparaat verschijnt het volgende bericht: Het apparaat is op dit moment niet op een extern apparaat aangesloten. Schakel het apparaat niet uit.

Na voltooiing geeft de SIQA-applicatie het volgende berichtscherm weer: Aanpassing is uitgevoerd.

**30.** Selecteer **OK** om het opnieuw opstarten te bevestigen.

#### **OPMERKING**

De resterende stappen in deze procedure zijn bedoeld om de aanpassing van het profiel te controleren.

- **31.** Meld u als beheerder op de gebruikersinterface van het afdrukmechanisme (het apparaat) aan.
	- a) Druk op de toets **Aanmelden/afmelden** van het bedieningspaneel.
	- b) Voer de ID van de systeembeheerder in.

Het standaard ID is **admin** en de standaard toegangscode is **1111**.

- c) Selecteer **Enter**.
- **32.** Druk op de toets **Apparaatstatus** op de gebruikersinterface.
- **33.** Selecteer het tabblad **Hulpprogramma's**.
- **34.** Selecteer **Systeeminstellingen > Instellingen veelgebruikte functies > Onderhoud**. Het scherm Onderhoud wordt weergegeven.
- **35.** Gebruik de toets **Omlaag** om naar de volgende pagina/het volgende scherm Onderhoud te gaan.
- **36.** Selecteer **Uitlijnaanpassing**.

Het scherm Uitlijnaanpassing wordt weergegeven.

**37.** Selecteer **Handmatige aanpassing uitlijning**.

Als u **Handmatige aanpassing uitlijning** selecteert, kunt u het resultaat testen door het gecorrigeerde voorbeeld af te drukken.

- **38.** Selecteer het opgeslagen profiel dat eerder in deze procedure is gemaakt.
- **39.** Selecteer **Instellingen wijzigen**.
- **40.** Selecteer **Proefafdruk**.

De gecorrigeerde voorbeeldgrafiek wordt nu afgedrukt.

- **41.** Selecteer de lade met de media die overeenkomt met het profiel dat u eerder in deze procedure hebt gemaakt.
- **42.** Zorg dat **2-zijdig** is geselecteerd.
- **43.** Druk op **Start** op het bedieningspaneel.
- **44.** Haal de afgedrukte voorbeeldgrafiek op en controleer de uitlijning.
	- Als de uitlijning goed is, bent u klaar en kunt u de Mode Beheerder verlaten.
	- Als de uitlijning niet klopt, herhaalt u de stappen in deze procedure.

Automatisch aanpassing uitlijning

3

## <span id="page-14-0"></span>Aanpassing dichtheidsuniformiteit

Gebruik deze toepassing voor het corrigeren van de afdrukkwaliteit op de uitvoer wanneer die afdrukkwaliteit niet overal op de uitvoer consistent is. De afdrukkwaliteit is bijvoorbeeld aan de linker-/rechterkant van de uitvoer (voor-/achterkant) lichter (vervaagd) of zwaarder (dikker). Deze toepassing gebruikt een nieuwe applicatie die SIQA (Simple Image Quality Adjustment, eenvoudige aanpassing van de afdrukkwaliteit) heet. Hiermee kan de gebruiker gemakkelijk en snel aanpassingen maken en deze problemen met de afdrukkwaliteit corrigeren.

De procedure vereist de installatie van de SIQA-applicatie (Simple Image Quality Adiustment) op een Windows $^{\circledR}$  PC.

#### **OPMERKING**

Als uw printerserver een pc is die op Windows is gebaseerd, is de SIQA-applicatie mogelijk al geïnstalleerd. Anders hebt u een pc van derden nodig. Neem voor meer informatie contact op met het Xerox Welcome Centre.

- **1.** Leg het IP-adres vast. Dit wordt verderop in de procedure gebruikt.
	- a) Als u bent aangesloten op een FreeFlow-printerserver, haalt u het IP-adres op via de gebruikersinterface van het afdrukmechanisme door het selecteren van **Apparaatstatus > Apparaatinformatie**. Leg het IPv4 IP-adres vast.
	- b) Als u bent aangesloten op een standalone EX Print Server haalt u het IP-adres van de printerserver op via het configuratieblad of door het selecteren van **Command Workstation > Device Center > General** (Opdrachtwerkstation > Apparaatcenter > Algemeen).
	- c) Als u bent aangesloten op een ingebouwde Fiery-kleurenserver, haalt u het IP-adres van de printerserver op via het configuratieblad.
- **2.** Meld u als beheerder op de gebruikersinterface van het afdrukmechanisme (het apparaat) aan.
	- a) Druk op de toets **Aanmelden/afmelden** van het bedieningspaneel.
	- b) Voer de ID van de systeembeheerder in.

Het standaard ID is **admin** en de standaard toegangscode is **1111**.

- c) Selecteer **Enter**.
- **3.** Druk op de toets **Apparaatstatus** op de gebruikersinterface.
- **4.** Selecteer het tabblad **Hulpprogramma's**.
- **5.** Selecteer **Systeeminstellingen > Instellingen veelgebruikte functies > Onderhoud**. Het scherm Onderhoud wordt weergegeven.
- **6.** Gebruik de toets **Omlaag** om naar de volgende pagina/het volgende scherm Onderhoud te gaan.
- **7.** Selecteer **Aanpassing dichtheidsuniformiteit**.

Het scherm Aanpassing dichtheidsuniformiteit wordt weergegeven.

- **8.** Selecteer **Semi-automatisch proces met scanner**.
- **9.** In het scherm Semi-automatisch proces met scanner selecteert u de gewenste doellade die voor de aanpassing wordt gebruikt.
- **10.** Selecteer **Afdrukken**.

Er worden twee testpatronen afgedrukt, een met behulp van de CMYK-mode, en de ander met behulp van de RGB-mode.

**11.** Haal de twee afgedrukte testpatronen op en keer terug naar de gebruikersinterface van het apparaat.

Het scherm Semi-automatisch proces met scanner geeft instructies weer waarmee het aanpassingsproces wordt gestart.

**12.** Volg de instructies op de gebruikersinterface om het eerste testpatroon te scannen.

#### **BELANGRIJK**

Scan het CMYK-testpatroon altijd eerst.

- a) Plaats de CMYK-test op de glasplaat, zoals weergegeven in de afbeelding op de gebruikersinterface.
- b) Plaats vijf of meer vellen blanco, wit papier over het tekstpatroon.

Deze blanco vellen papier zorgen dat er geen 'doorschijn'-effect op de afgedrukte uitvoer komt.

- c) Laat de afdekklep zakken.
- d) Selecteer **Start** op de gebruikersinterface.
- e) Haal de CMYK-exemplaar uit de opvangbak.
- **13.** Scan het tweede, RGB-testpatroon.
	- a) Plaats de RGB-test op de glasplaat, zoals weergegeven in de afbeelding op de gebruikersinterface.
	- b) Plaats vijf of meer vellen blanco, wit papier over het tekstpatroon.

Deze blanco vellen papier zorgen dat er geen 'doorschijn'-effect op de afgedrukte uitvoer komt.

- c) Laat de afdekklep zakken.
- d) Haal de RGB-exemplaren uit de opvangbak.
- **14.** Volg de instructies op de gebruikersinterface van het apparaat.
- a) Verwijder de grafiek (het testpatroon) van de glasplaat.
- b) Laat de afdekklep zakken.
- c) Selecteer **Bevestigen**.

De gescande gegevens worden naar de map op het apparaat verzonden (de mailbox). De SIQA-applicatie (Image Quality Tool) leest en analyseert deze gegevens om de aanpassingswaarde te berekenen en de aanpassing uit te voeren.

- **15.** Ga naar de Windows-pc waarop de SIQA-applicatie is geïnstalleerd.
- **16.** Start de SIQA-applicatie vanuit het bureaublad op de Windows-pc door erop te dubbelklikken.

Het scherm Input\_Key\_Operator\_ID wordt weergegeven.

#### **OPMERKING**

Als de SIQA-applicatie niet start/opent, gaat u naar het hoofdstuk Problemen oplossen in de Handleiding voor de systeembeheerder voor informatie en instructies over het oplossen van het probleem.

**17.** Voer het ID van de hoofdgebruiker in.

De toegangscode van deze ID is **admin**.

- **18.** Selecteer **OK** (Start). Het scherm Eenvoudige aanpassing afdrukkwaliteit wordt weergegeven.
- **19.** Selecteer **Aanpassing dichtheidsuniformiteit** en vervolgens **Start**. Als het scherm Invoeradres wordt weergegeven, bevestigt u het IP-adres van het apparaat of voert u dit in.

#### **OPMERKING**

Als de SIQA-applicatie communiceert met het apparaat dat is aangesloten op een FreeFlow-printerserver of een ingebouwde Fiery EFI-printerserver, voert u het IP-adres in dat in het scherm **Apparaatstatus > Apparaatinformatie** staat.

**20.** Selecteer **OK** (Start).

De gescande beeldgegevens uit de printermap/mailbox worden geopend en door de SIQA-applicatie gelezen. De SIQA-applicatie analyseert de gegevens en berekent de vereiste aanpassingswaarden automatisch.

#### **OPMERKING**

Tijdens de analyse- en berekeningsprocessen worden er verschillende schermen weergegeven. Wees geduldig.

**21.** Bekijk de informatie die op het scherm Correctieresultaten te zien is.

Als de analyse- en berekeningsprocessen zijn voltooid, wordt dit scherm weergegeven.

De informatie in de correctieresultaten geeft de mogelijke verbeteringen om de densiteitvariatie van de binnen- naar de buitenkant te corrigeren.

- **22.** Selecteer **Gegevens** om de informatie op het scherm Correctieparameters te bekijken.
- **23.** Selecteer twee keer **Sluiten** om de schermen Correctieparameters en Correctieresultaten af te sluiten.

Het scherm Selecteren verschijnt, met het bericht: Wilt u de nieuwe parameters naar het apparaat schrijven?

**24.** Selecteer **Ja** om de nieuwe aanpassingswaarden/-parameters toe te passen.

De waarden worden naar het NVM van het apparaat geschreven. Het apparaat wordt 4 tot 8 keer uit- en ingeschakeld om te zorgen dat elke ROS naar de nieuwe waarden wordt geïnitialiseerd. Op de gebruikersinterface van het apparaat verschijnt het volgende bericht: Het apparaat is op dit moment niet op een extern apparaat aangesloten. Schakel het apparaat niet uit.

Na voltooiing geeft de SIQA-applicatie het volgende Bericht-scherm weer: Aanpassing voltooid.

**25.** Selecteer **OK** om de SIQA-applicatie te sluiten en verlaten.

De aanpassing wordt mogelijk gecontroleerd door het opnieuw uitvoeren van de testpatronen en het uitvoeren van alle vorige stappen in deze procedure.

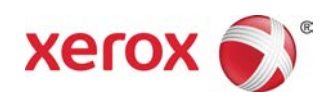